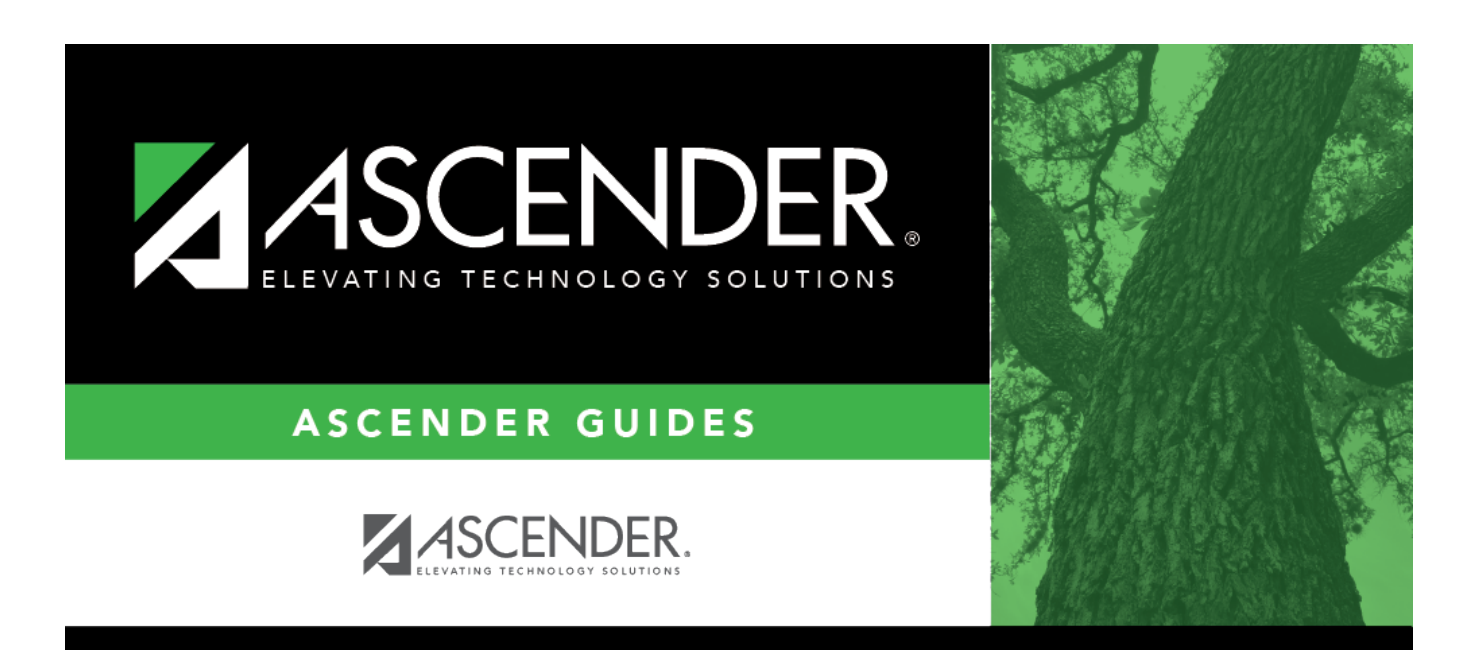

## **Core Collection: Residential Facilities (RF) Tracker Submission (Updated 2023-2024)**

## **Table of Contents**

**[Core Collection: Residential Facilities \(RF\) Tracker Submission \(Updated 2023-2024\)](#page-4-0)** ........... [1](#page-4-0)

# <span id="page-4-0"></span>**Core Collection: Residential Facilities (RF) Tracker Submission (Updated 2023-2024)**

The Residential Facility (RF) Tracker is a yearly submission that tracks information for students with disabilities who reside in residential facilities within the geographic boundaries or jurisdiction of an LEA. An RF is a facility that provides 24-hour custody or care of students who reside there for detention, treatment, foster care, or any non-educational purpose.

#### **NOTES:**

• The ASCENDER Registration pages in this document are used to track ANY student who enters a residential facility, not just the students included in the RF Tracker submission. Summer PEIMS will also be using these fields to track attendance.

• RF Tracker interchanges are only created when the student's special education entry/exit dates and RF entry/exit dates overlap.

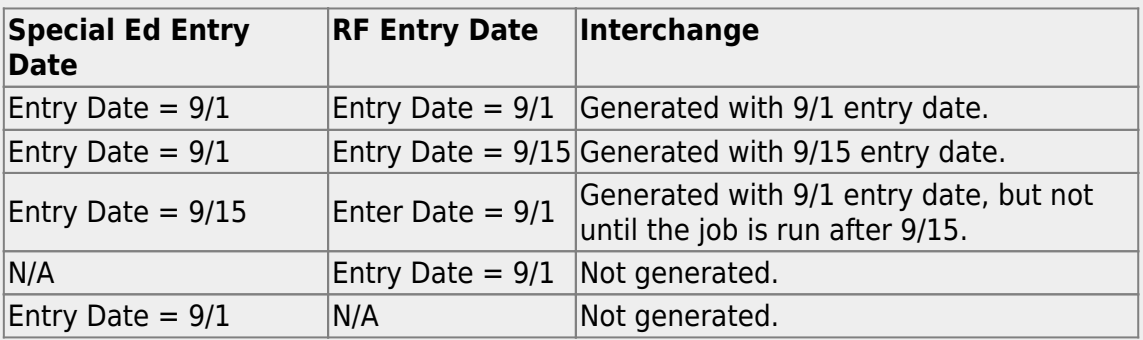

For example:

• Mid-point RF Tracker submission due date for TEA - December 8, 2023 • RF Tracker submission due date for LEAs - July 18, 2024

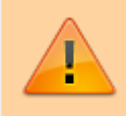

**IMPORTANT:** Each LEA will have unique situations. Some of the dates, images, and examples provided in this document are for informational and instructional purposes only and may not completely represent your LEA's process.

### **Prerequisites**

Verify that all roles and users are correct in ASCENDER Security Administration.

### **I. Identify Campus as Residential Facility**

#### *Registration > Maintenance > Campus Profile > Campus Information Maintenance > Control Info*

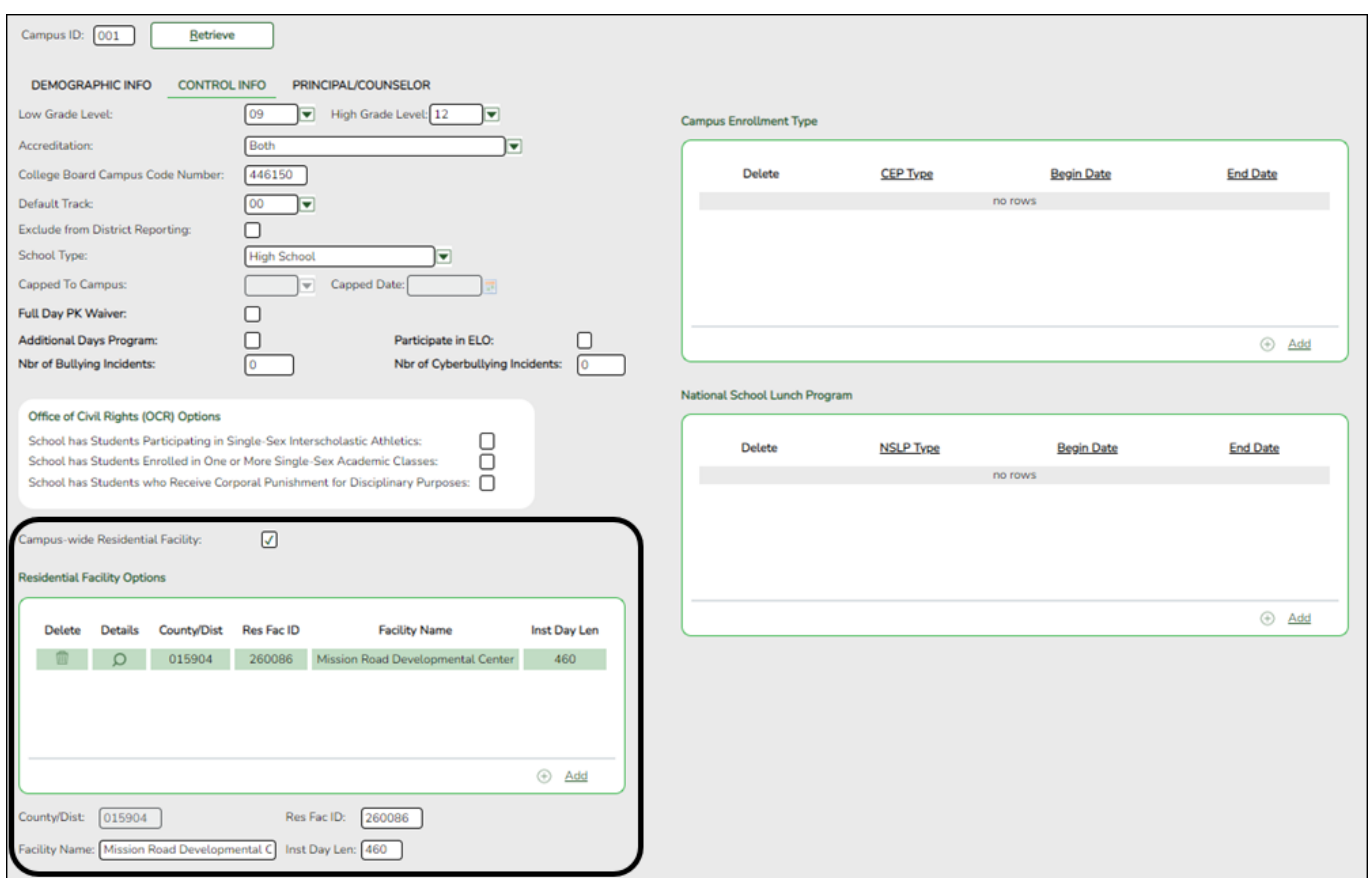

**NOTE:** These settings are campus specific. If the same facility exists on multiple campuses, the information must be entered for each campus.

**Campus-wide Residential Facility** Select if all students at the campus are residing in a residential facility.

#### ❏ Under **Residential Facility Options**:

This list populates the **Residential Facility ID** drop-down field on *Registration >*

*Maintenance > Student Enrollment > W/R Enroll* for students who reside in a residential facility.

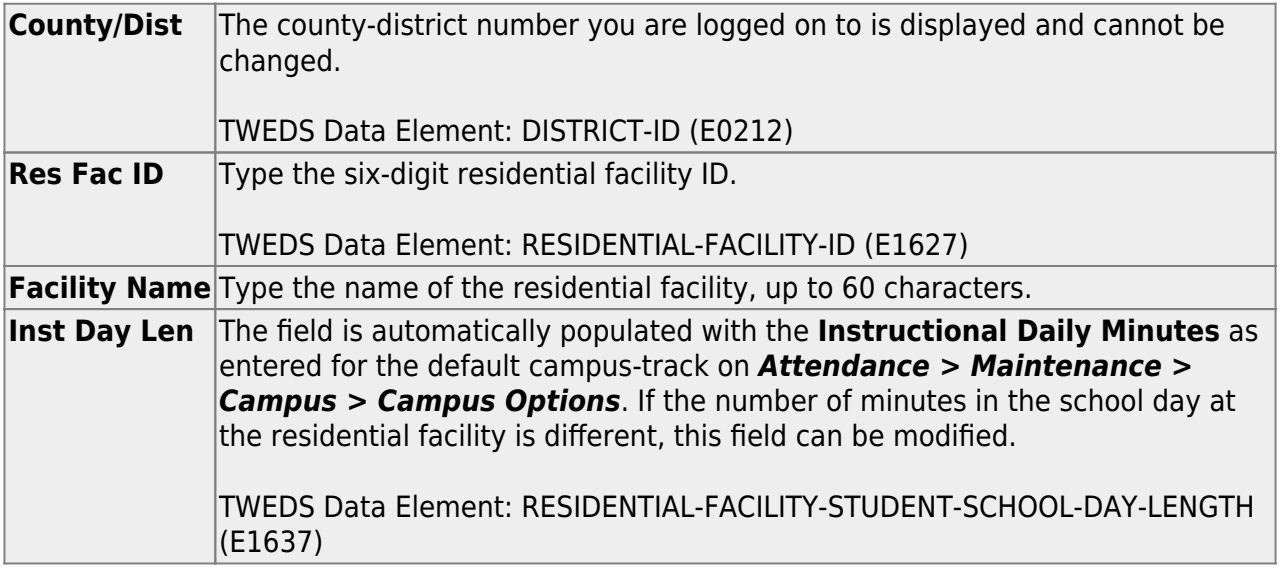

## **II. Identify Students Enrolled in Residential Facility**

*Registration > Maintenance > Student Enrollment > W/R Enroll*

| DEMO1                         | DEMO <sub>2</sub> | DEMO3      | <b>AT RISK</b>                    | <b>CONTACT</b>   |    | <b>W/R ENROLL</b>             | <b>SPEC ED</b> | G/T                                      | <b>BIL/ESL</b> |                                       | <b>TITLE I</b>                                                                                | <b>PRS</b>       | <b>LOCAL PROGRAMS</b> |                                                                                | PK ENROLL              | <b>FORMS</b>             |
|-------------------------------|-------------------|------------|-----------------------------------|------------------|----|-------------------------------|----------------|------------------------------------------|----------------|---------------------------------------|-----------------------------------------------------------------------------------------------|------------------|-----------------------|--------------------------------------------------------------------------------|------------------------|--------------------------|
| <b>Delete</b>                 | <b>Details</b>    | Campus     | <b>Entry Date</b>                 | Exit Date Reason |    | <b>Status</b>                 | Exclusion      | Grade                                    | Elig Cd        | Track                                 | <b>Attrib Cd</b>                                                                              | <b>Camp Res</b>  | <b>CTE Elig</b>       | Comnts                                                                         | Res<br>Fac             |                          |
|                               |                   | 042        | 08-02-2021                        |                  |    |                               |                | 07                                       |                | 01                                    | 00                                                                                            |                  | $\sqrt{2}$            | 晒                                                                              |                        |                          |
|                               |                   |            |                                   |                  |    |                               |                |                                          |                |                                       |                                                                                               |                  |                       |                                                                                |                        |                          |
|                               |                   |            |                                   |                  |    |                               |                |                                          |                |                                       |                                                                                               |                  |                       | ⊕                                                                              | Add                    |                          |
| Campus:<br><b>Entry Date:</b> | 042               | 08-02-2021 | Status Cd:                        | 1                |    | Track:<br>$=$ Attribution Cd: |                | 01<br>00                                 |                |                                       | Residential Facility: V                                                                       |                  |                       |                                                                                |                        |                          |
| Exit Date:<br>Reason:         |                   | . .        | <b>Grade Level:</b><br>o<br>$+33$ |                  | 07 | Camp Resid:<br>Elig:          |                | $\hbox{\ensuremath{\mathcal{Q}}}\xspace$ |                | Attendance Zone:<br>Surrogate Parent: | <b>Residential Facility Detail</b><br><b>Educated At Facility:</b><br>Nbr Other Stu Assigned: | $\sim$<br>Ω<br>Г |                       | Length Stu Sch Day:<br>Prior Instr Setting:<br><b>Residential Facility ID:</b> | Length Campus Sch Day: | $\overline{\phantom{a}}$ |

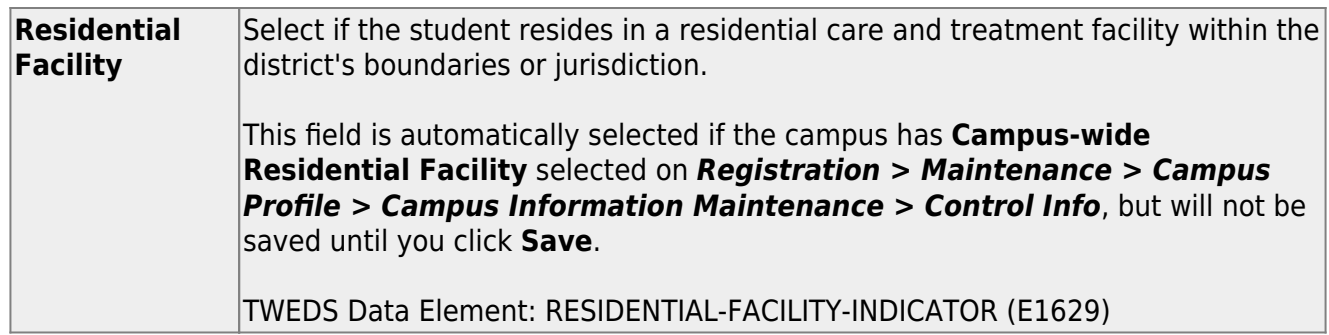

❏ When **Residential Facility** is selected, the following fields are displayed:

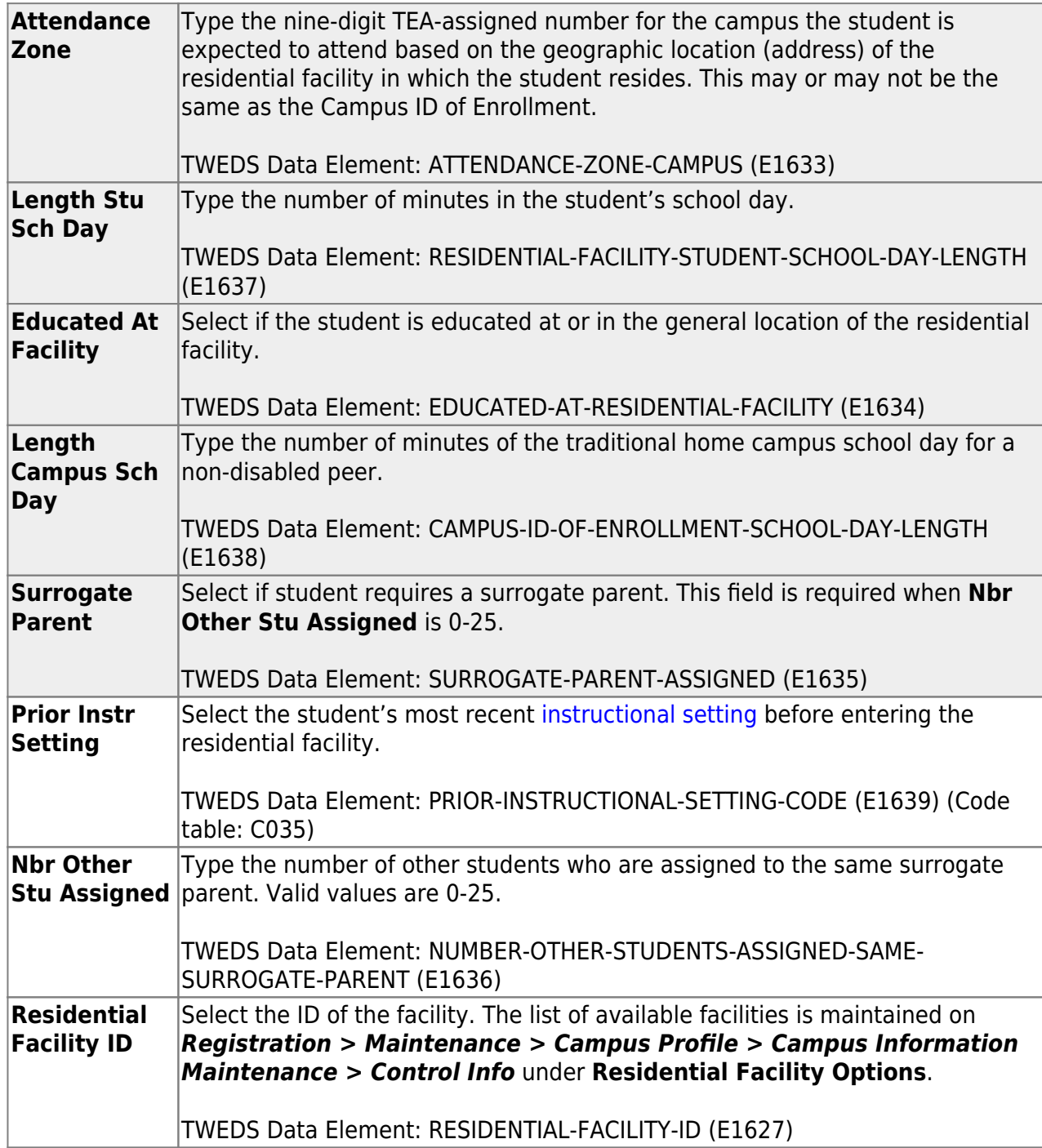

### **III. Extract Data**

#### [State Reporting > Extract > Data](https://help.ascendertx.com/tsds/doku.php/extracts/summer)

For RF Tracker, use the Summer Extract utility to extract PEIMS Special Education.

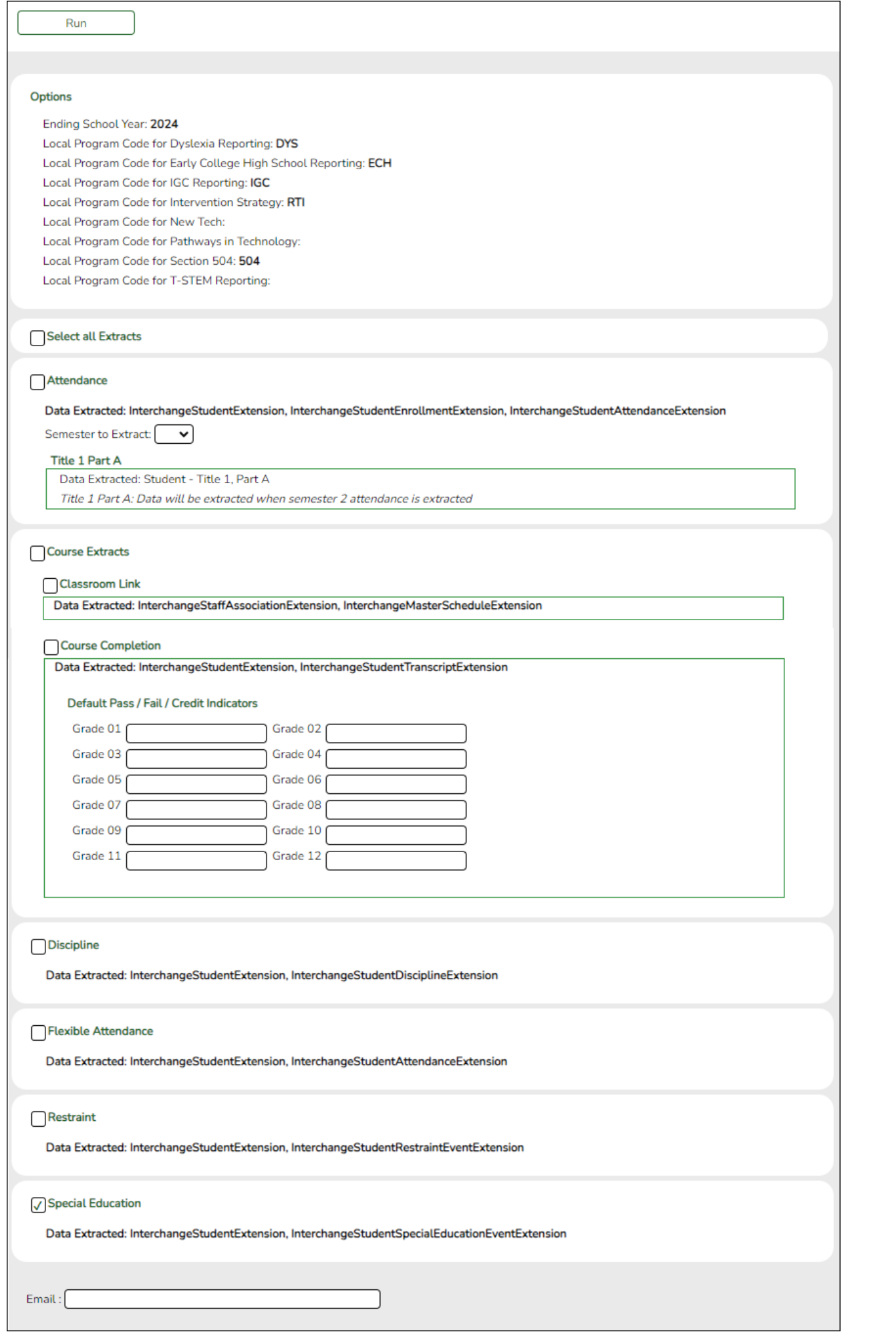

❏ Select **Special Education** to extract the following data: Interchange StudentExtension and Interchange StudentSpecialEducationEventExtension.

[State Reporting > Utilities Delete/Clear PEIMS Tables](https://help.ascendertx.com/tsds/doku.php/utilities/deletetables)

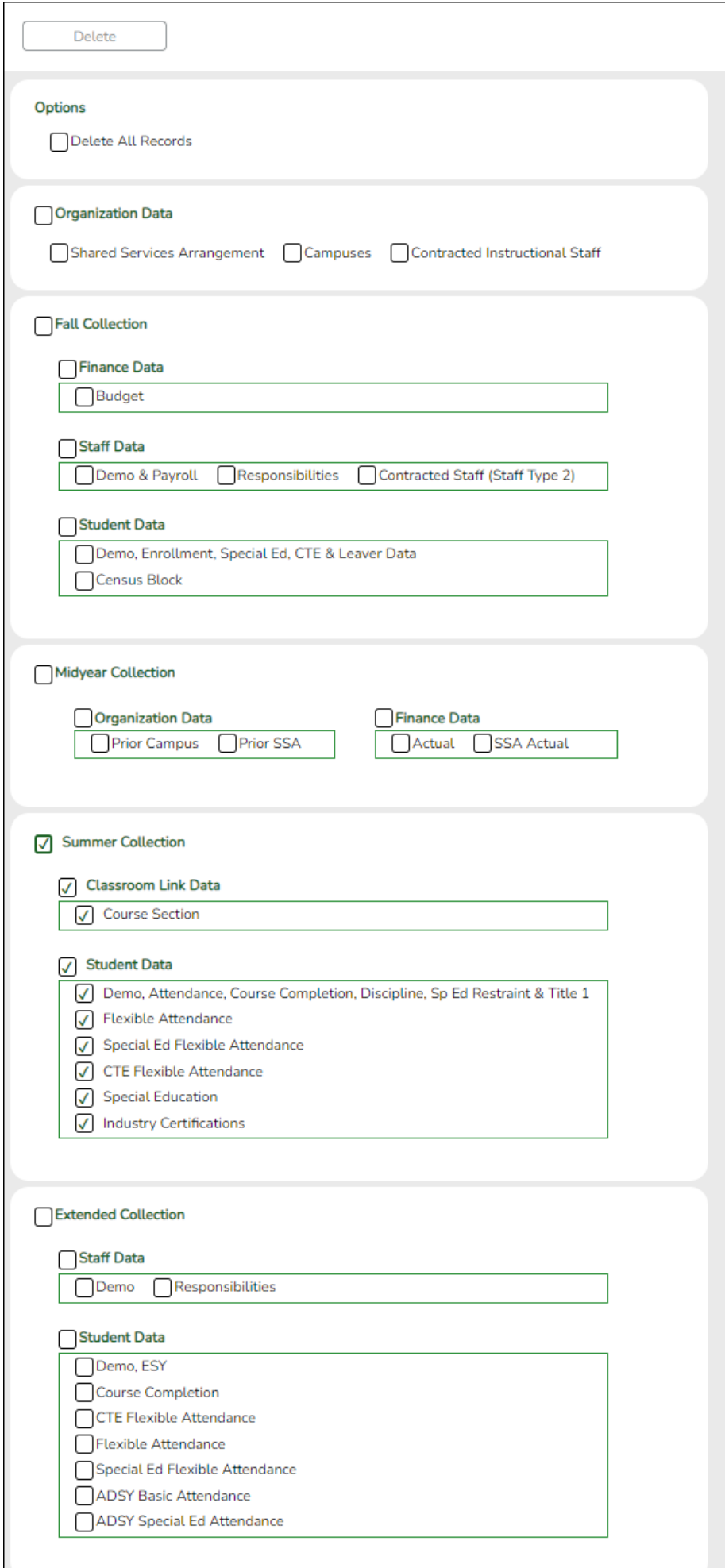

 $\blacksquare$ 

**NOTE**: Delete then extract Summer PEIMS data prior to creating the interchange in order to coincide with the RFT data.

### **IV. Create Interchanges**

[State Reporting > Utilities > Create TSDS Core Collections Interchanges](https://help.ascendertx.com/tsds/doku.php/utilities/createcollectionsinterchanges)

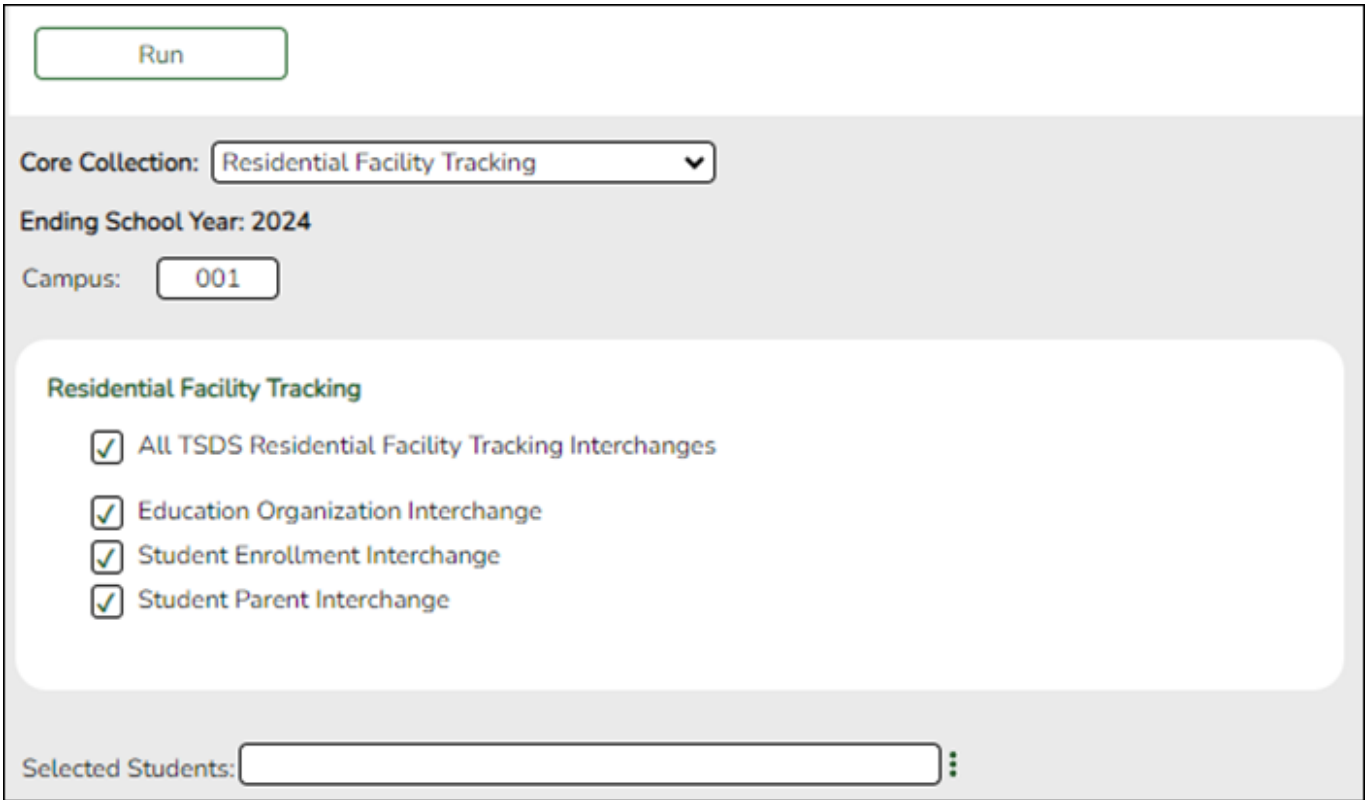

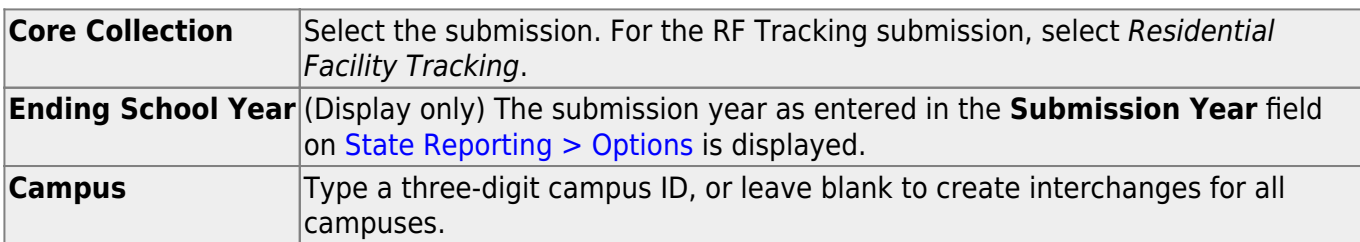

The interchanges are listed according to the **Core Collection** field.

❏ Select **All TSDS Residential Facility Tracking Interchanges** to create all interchanges for the Residential Facility Tracking.

Or, select the individual interchange you want to create.

#### **Selected Students** The field is enabled if you selected all interchanges or a student-related interchange. Typeor click  $\mathbb{L}$  to select the students for whom you want to create an interchange. Separate multiple students (Texas unique student IDs) with a comma (e.g., 6895409515,1628657282,2986961713). Leave blank to select all students.

#### ❏ Click **Run**.

When the process is complete, you are prompted to save a .zip file containing the individual files for the completed interchanges.

The default name of the zipped folder is District YYYY-MM-DD.HH-MM-SS.TSDS.zip, where:

- District is the six-digit county-district number
- YYYY-MM-DD is the date when the folder was created
- HH-MM-SS is the hour, minute, and second when the folder was created

Example: 015102-2018-11-11.15-30-22.TSDS.zip

The default name for the individual files is District Campus Collection TimeStamp Interchange.xml, where:

- District is the six-digit county-district number
- Campus is the three-digit campus ID
- Collection is the nine-character collection (ending school year & submission)
- TimeStamp is the 12-digit date-time-stamp when the interchange was created (YYYYMMDDHHMM)
- Interchange is the name of the interchange created.

Example: 015116\_000\_2020TSDS\_201912111420\_InterchangeEducationOrganizationExtension.xml

If errors are encountered:

- 1. Correct the data in ASCENDER.
- 2. Create the interchanges again.

#### **V. Guidance for the Mid-point RFT Check-in**

As of the 2020-21 school year, TEA has implemented a new promotion and validation deadline that was added to the RF Tracker Timeline.

**All RF Tracker data up to this point must be promoted, validated and fatal free.** LEA will continue to report RF Tracker data as students enter and exit residential facilities or on a monthly basis throughout the school year. Mid-point RFT Check-in is due to TEA December 8, 2023.

The LEA will need to run the Summer PEIMS Special Education extract and generate the following Summer interchanges:

- InterchangeEducationOrganizationExtension
- InterchangeStudentExtension
- InterchangeStudentProgramExtension

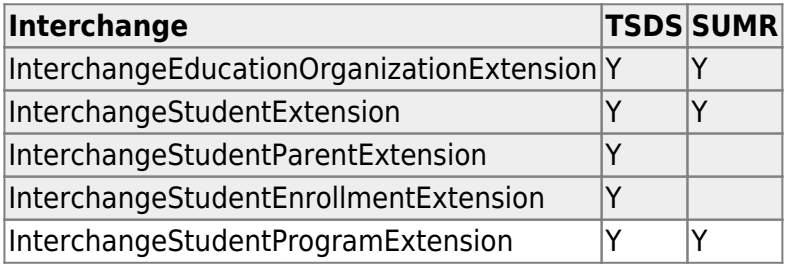

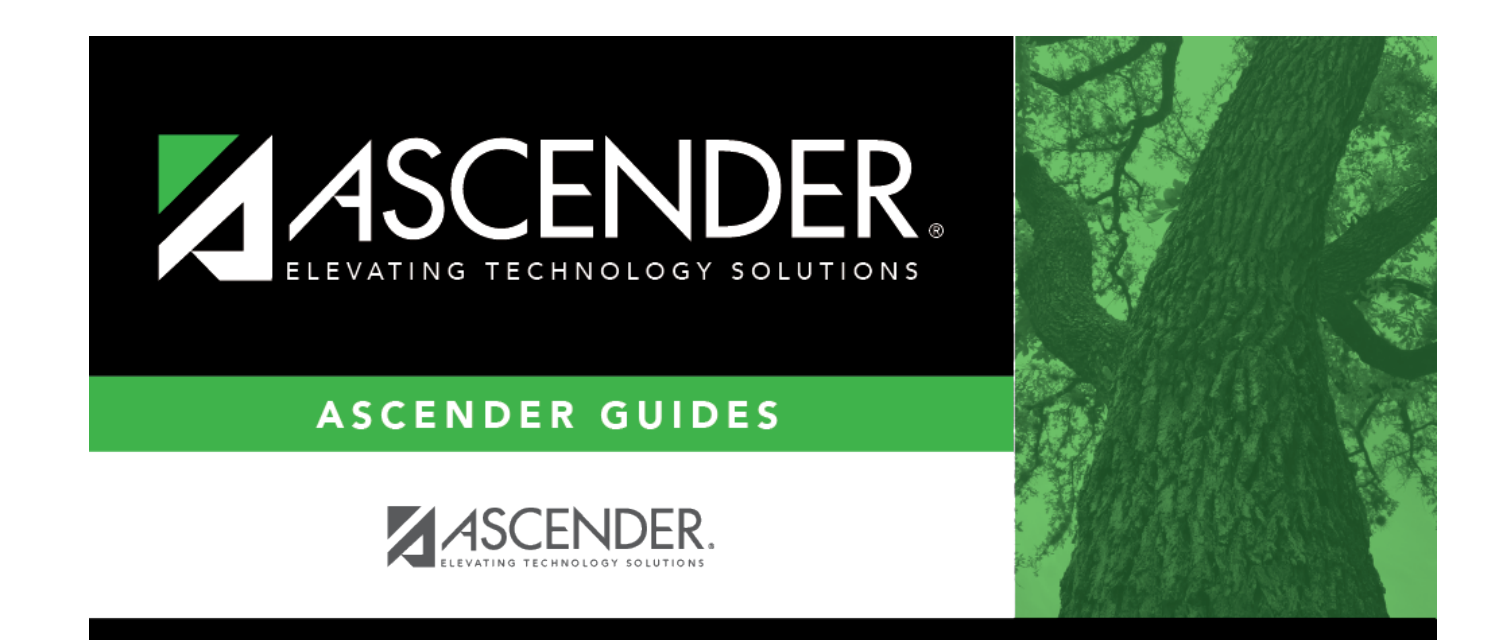

## **Back Cover**